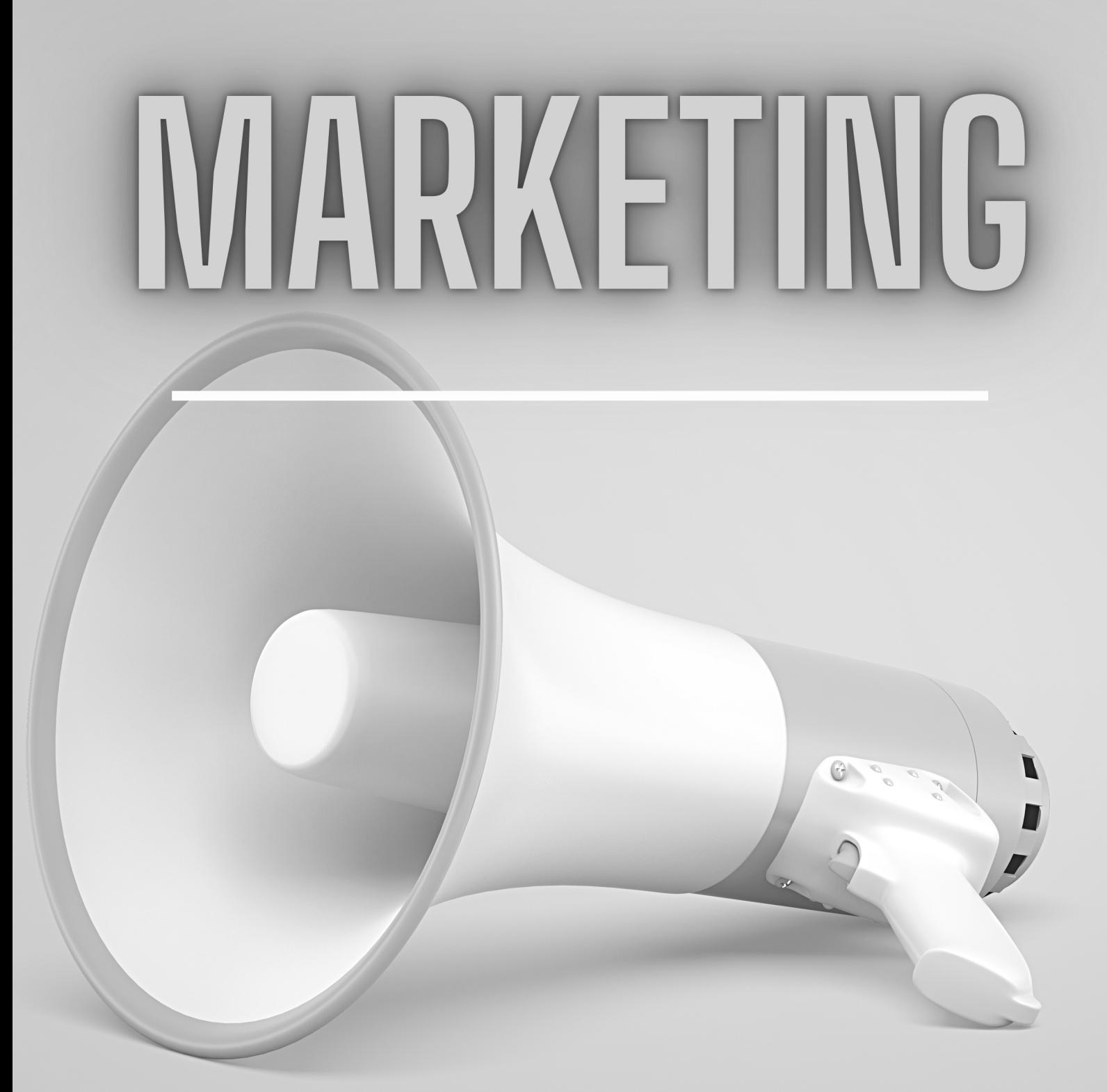

# **BUSINESS MODEL SOFTWARE**

Good Looking

# **Create a Campaign**

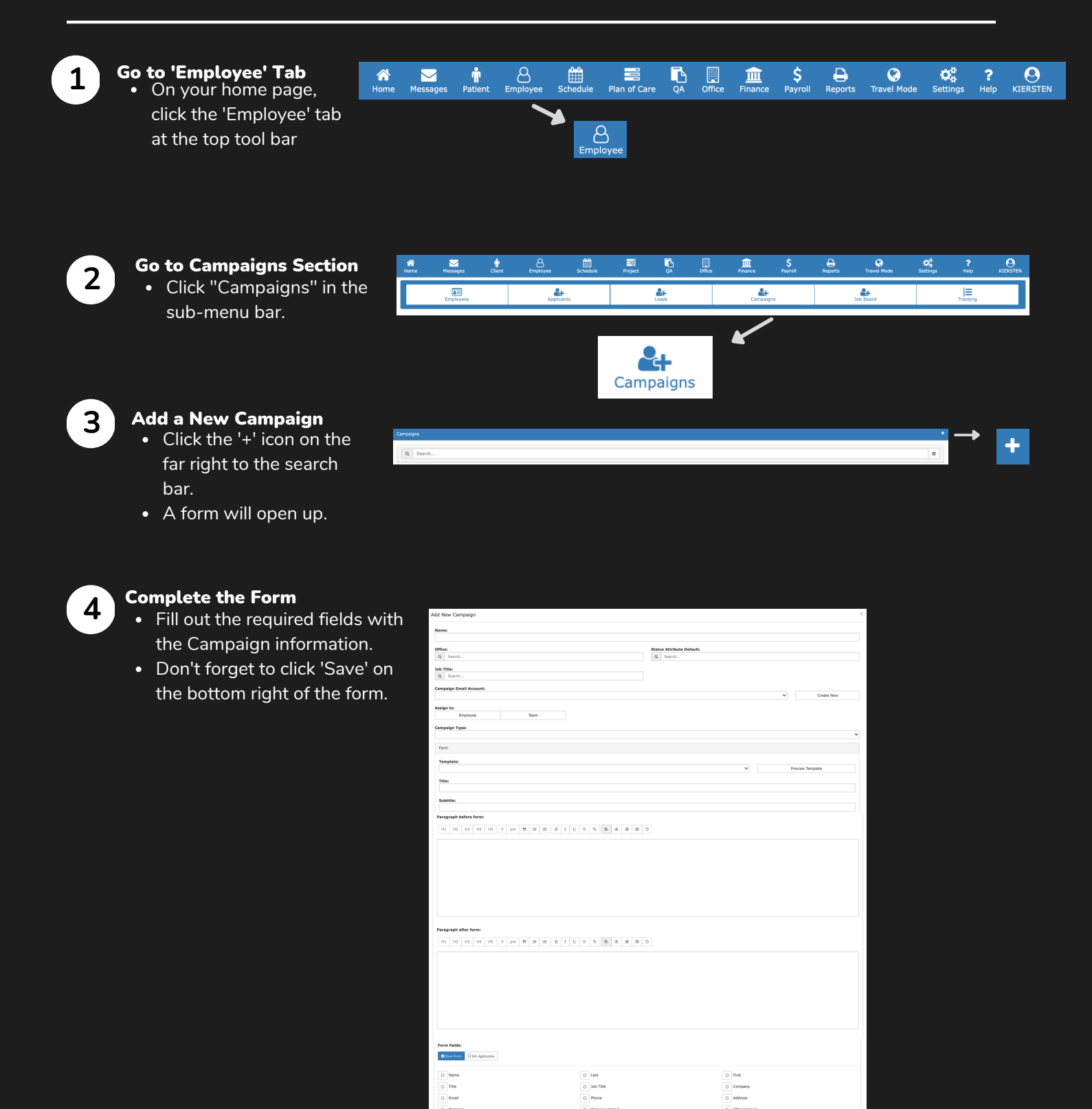

 $\overline{D}$  that

Send to Webpage Show Messag

cel Delete

 $\overline{\mathbf{r}}$ SCHEDULE EVE  $\ddot{\phantom{1}}$ 

Save

 $\left\vert \bullet\right\rangle$ 

Sret

# **Integrations: Domain**

 $\begin{array}{c}\n\begin{array}{c}\n\hline\n\text{find} \\
\text{Scheduling}\n\end{array}\n\end{array}$ 

Plan of Care

 $\sum_{QA}$  $\begin{array}{c}\n\boxed{1} \\
\boxed{1} \\
\end{array}$  Office  $\frac{\xi}{\xi}$ 

 $\frac{1}{\text{Finance}}$ 

 $\begin{array}{c}\n\bullet \\
\bullet \\
\text{Reports}\n\end{array}$ 

Travel Mode

 $\boldsymbol{\alpha}_{k}^{a}$ **Settings**   $\alpha_a^{\mu}$ <br>Settings

 $\mathbf{r}$ 

 $\frac{2}{\text{Help}}$ 

KIERSTEN

 $\beta$ <br>Employee

 $\hat{\mathbf{r}}$ <br>Patient

## Go to 'Settings' Tab On your home page,

click the 'Settings' tab at the top tool bar.

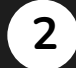

**3**

**1**

#### Global Settings  $\rightarrow$ Integrations

• Click "Global Settings" in the list so a drop down opens.

省

Home

 $\overline{\phantom{0}}$ <br>Messages

Click the 'Integrations' option.

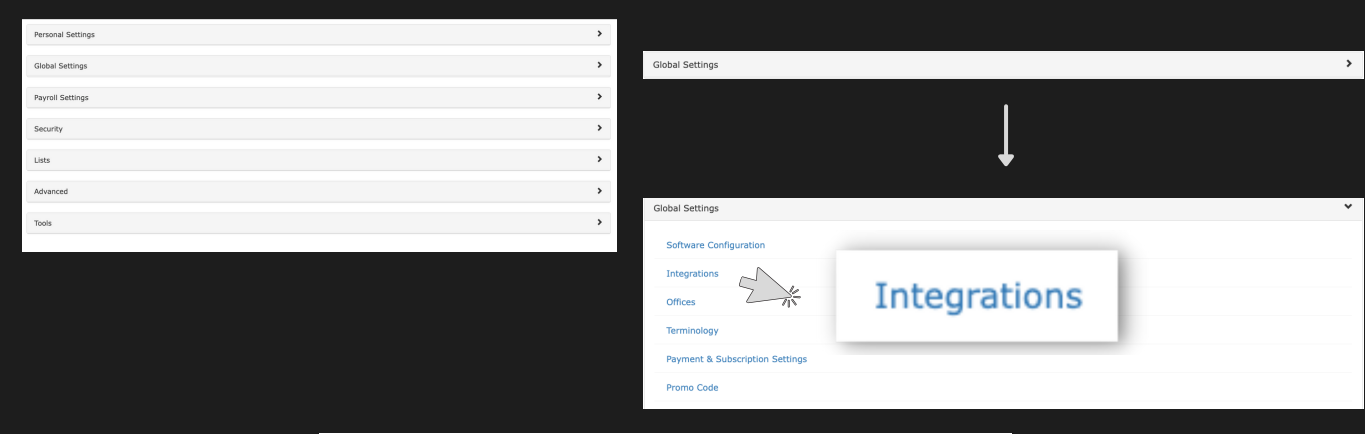

## Click on 'Domain'

- When the Integrations page open, click on the 'Domain' option under Communication.
- A Domain page will open up. Click on 'Add Domain'.

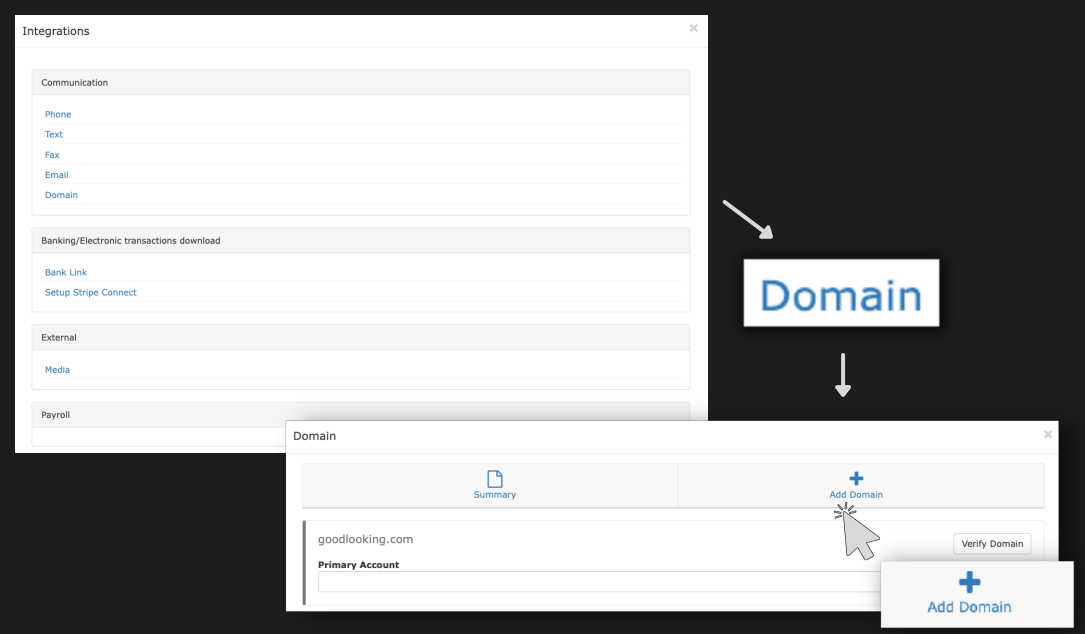

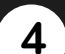

- Fill out the required fields with the domain information.
- Don't forget to click 'Submit'' on the bottom right of the form.

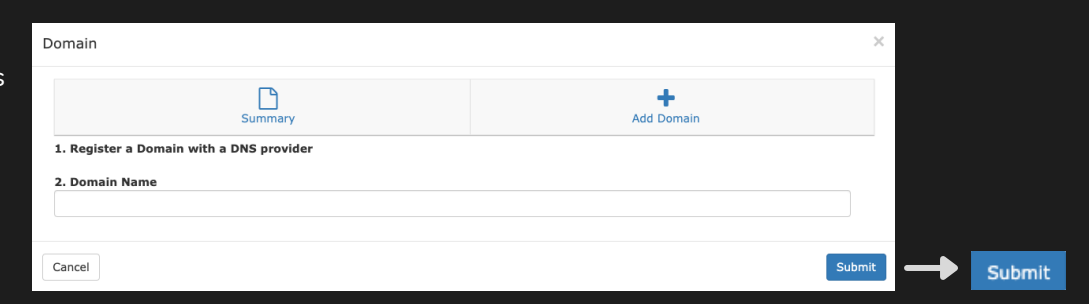

# **Integrations: Claims Clearinghouse**

 $\begin{tabular}{c} \bf \end{tabular} \vspace{0.08cm} \begin{tabular}{c} \bf \end{tabular} \vspace{0.08cm} \begin{tabular}{c} \bf \end{tabular} \end{tabular} \vspace{0.08cm} \begin{tabular}{c} \bf \end{tabular} \vspace{0.08cm} \begin{tabular}{c} \bf \end{tabular} \end{tabular}$ 

Plan of Care

 $\bigoplus$  Employee

 $\sum_{\text{Pattern}}$ 

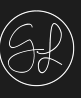

KIERSTEN

Submit

?<br>Help

## **1**

## Go to 'Settings' Tab

• On your home page, click the 'Settings' tab at the top tool bar.

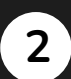

## Global Settings Integrations

Click "Global Settings" in the list so a drop down opens.

 $\hat{\mathbf{a}}$ <br>Home

**Messages** 

Click the 'Integrations' option.

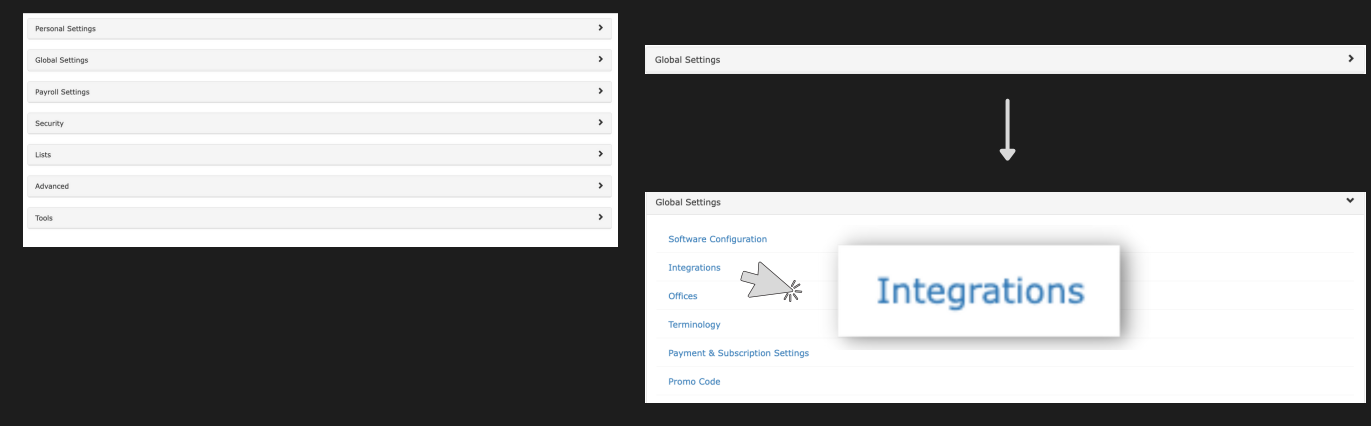

## Add a Clearinghouse

- When the Integrations page opens, click on the '+' to the right of Clearinghouses.
- A form will open.

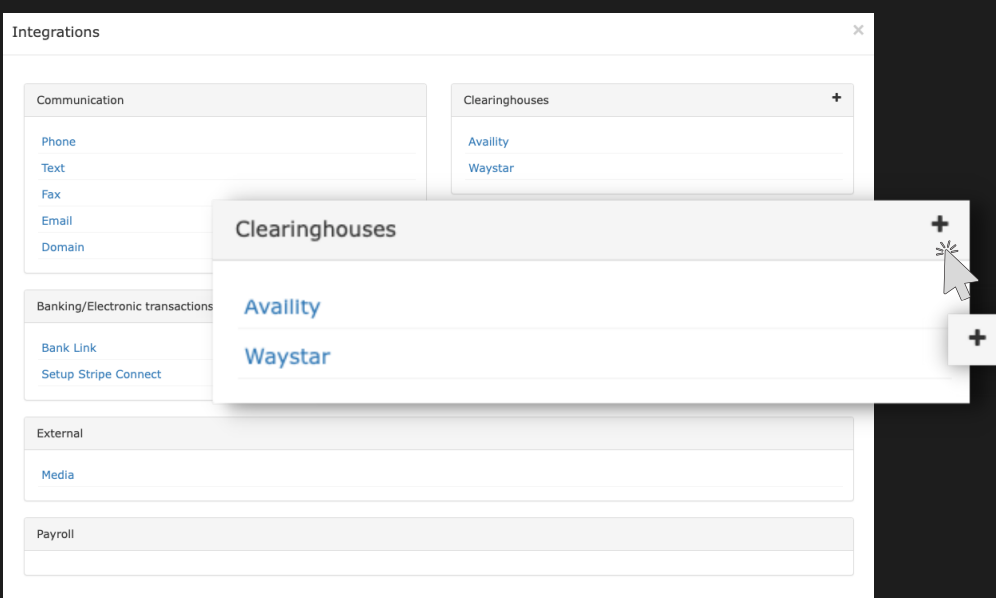

 $\frac{\xi}{\xi}$ 

 $\begin{array}{c}\n\boxed{11} \\
\boxed{11} \\
\end{array}$  Office

 $\frac{1}{9A}$ 

 $\frac{1}{\text{Finance}}$ 

 $\bigoplus_{\text{Reports}}$ 

G<br>Travel Mode

 $\boldsymbol{\phi}_{\alpha}^{\alpha}$ **Settings**   $\alpha_{\alpha}^{\alpha}$ <br>Settings

 $\mathbf{r}$ 

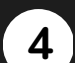

**3**

- Fill out the required fields with the Submitter and Electronic Claims information.
- Don't forget to click 'Submit'' on the bottom right of the form.

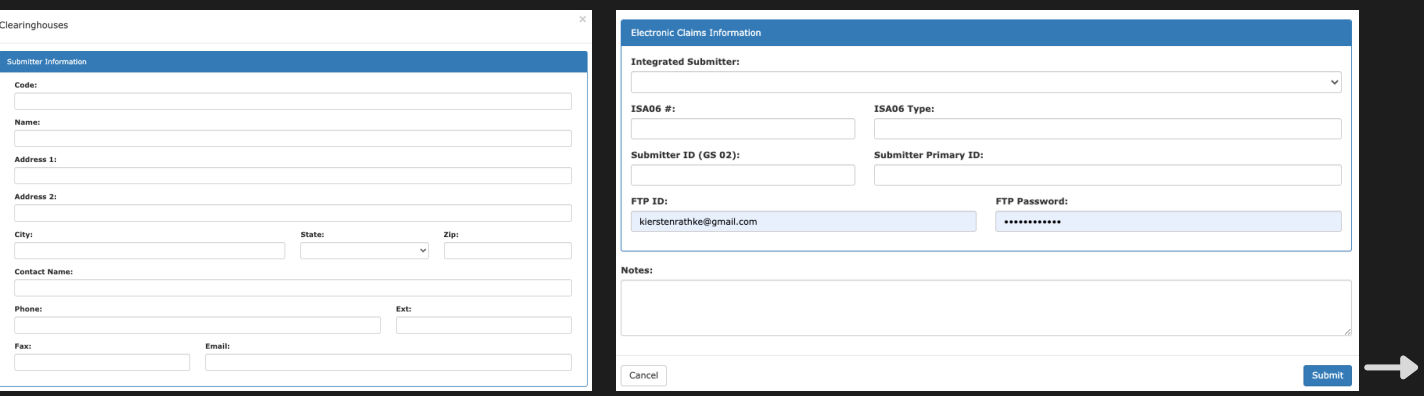

# **Integrations: Email**

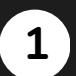

## Go to 'Settings' Tab

• On your home page, click the 'Settings' tab at the top tool bar.

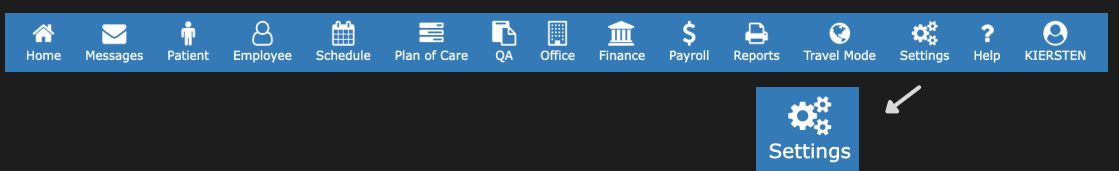

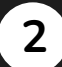

#### Global Settings **Water** Integrations

- Click "Global Settings" in the list so a drop down opens.
- Click the 'Integrations' option.

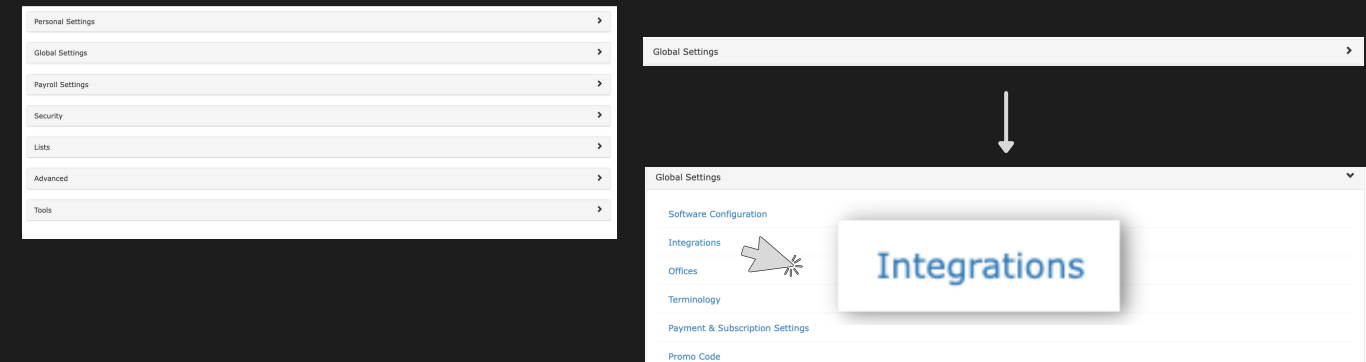

## **3**

## Click on 'Email'

- When the Integrations page open, click on the 'Email' option under Communication.
- An 'Email' page will open up with a summary of the existing emails linked.
- To add an account, click 'Create Account'.

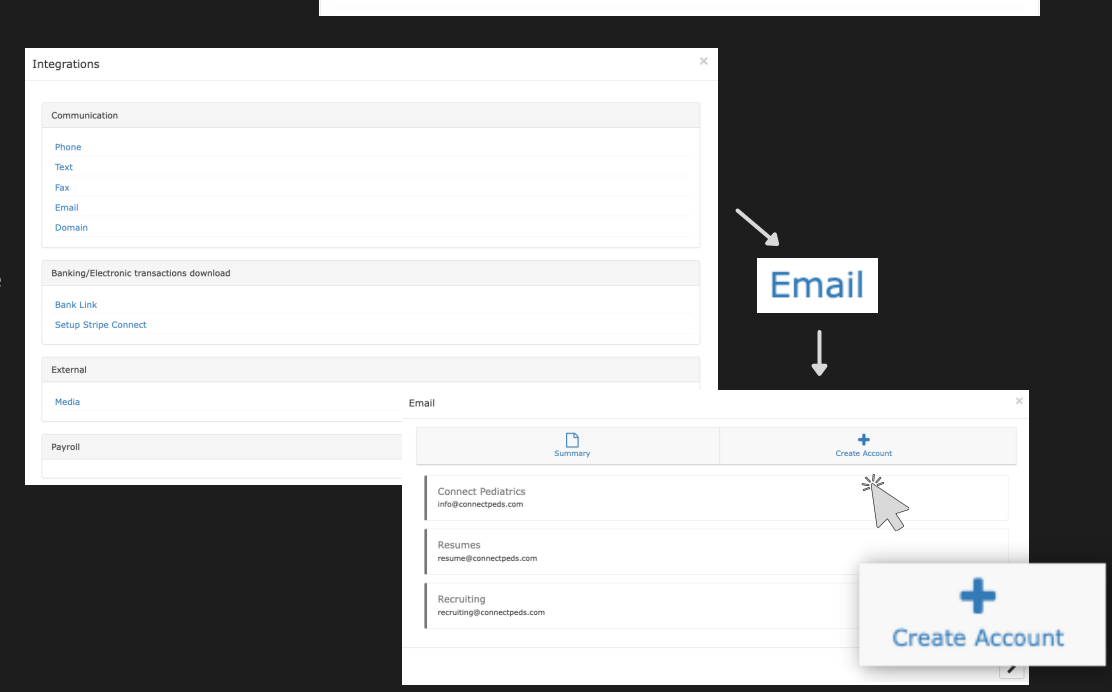

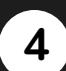

- Fill out the required fields with the email information and Limits settings.
- Don't forget to click 'Save' on the bottom right of the form.

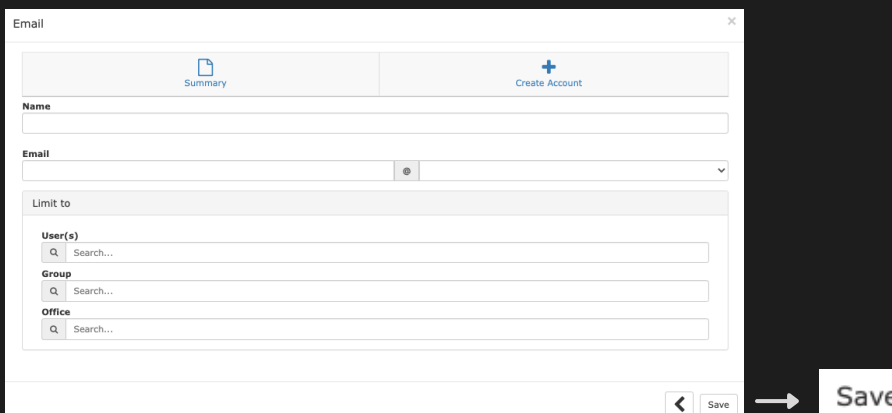

## **Integrations: Fax**

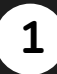

### Go to 'Settings' Tab On your home page, click the 'Settings' tab at the top tool bar.

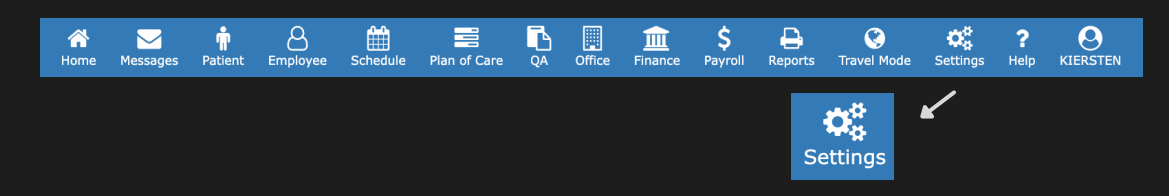

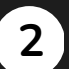

## Global Settings Integrations

- Click "Global Settings" in the list so a drop down opens.
- Click the 'Integrations' option.

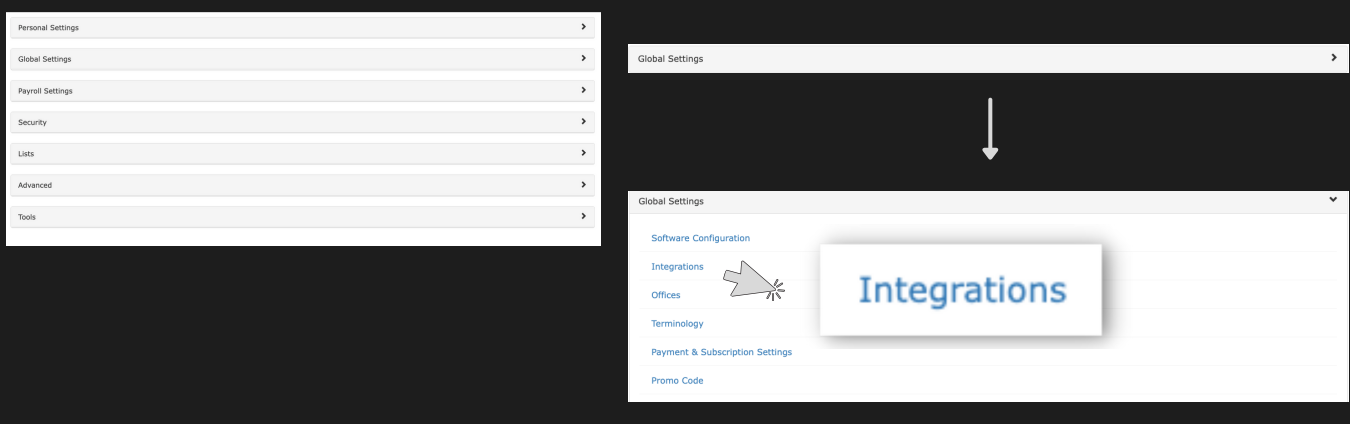

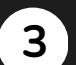

## Click on 'Fax'

- When the Integrations page open, click on the 'Fax' option under Communication.
- A 'Fax Accounts' page will open up. Click 'Add Fax Account' on the far right above 'Office(s)'

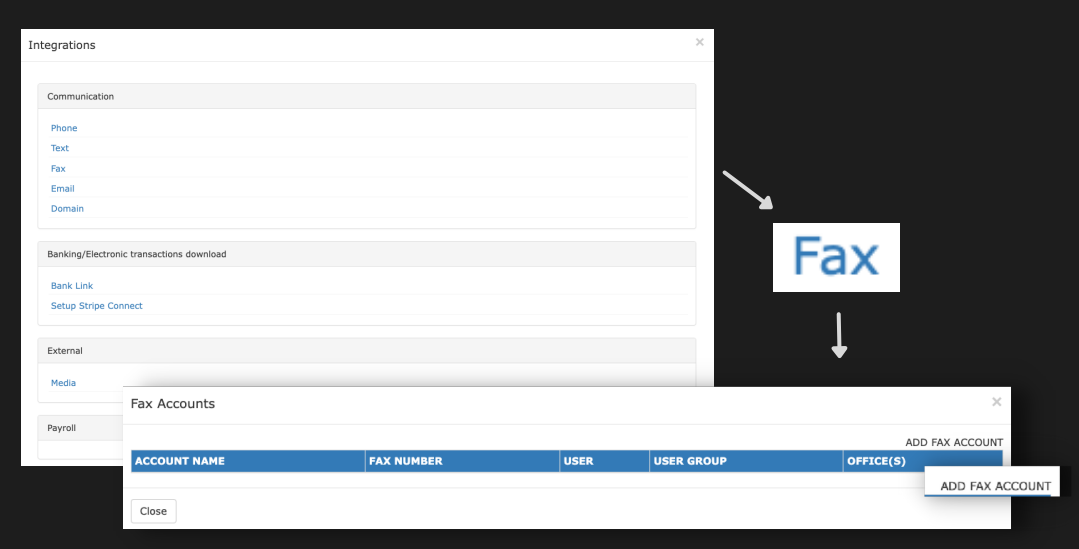

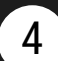

- Fill out the required fields with the Fax information and input the Limits settings.
- Don't forget to click 'Submit' on the bottom right of the form.

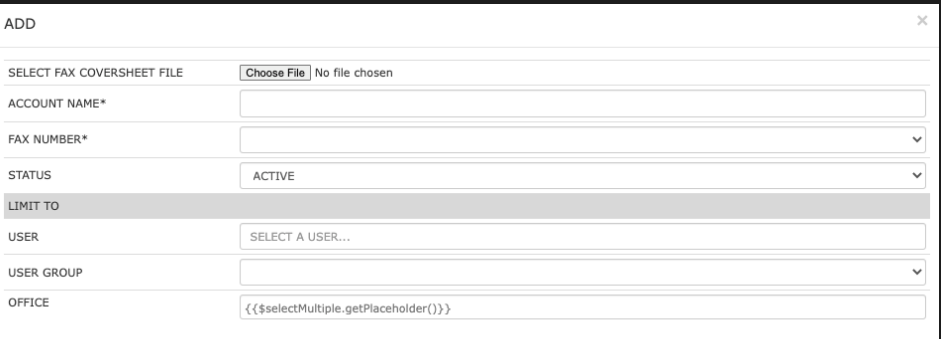

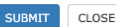

## **Integrate Phones**

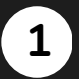

## Go to 'Settings' Tab

• On your home page, click the 'Settings' tab at the top tool bar.

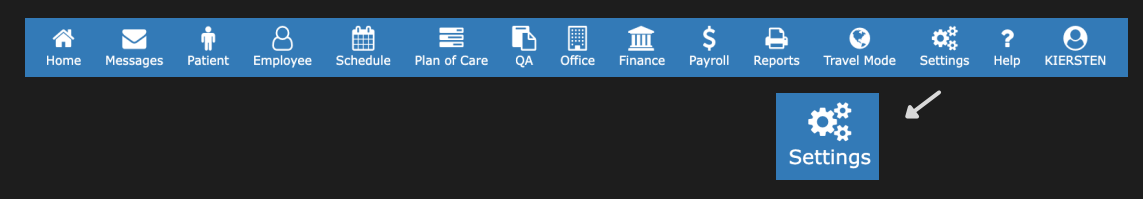

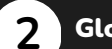

## Global Settings Integrations

- Click "Global Settings" in the list so a drop down opens.
- Click the 'Integrations' option.

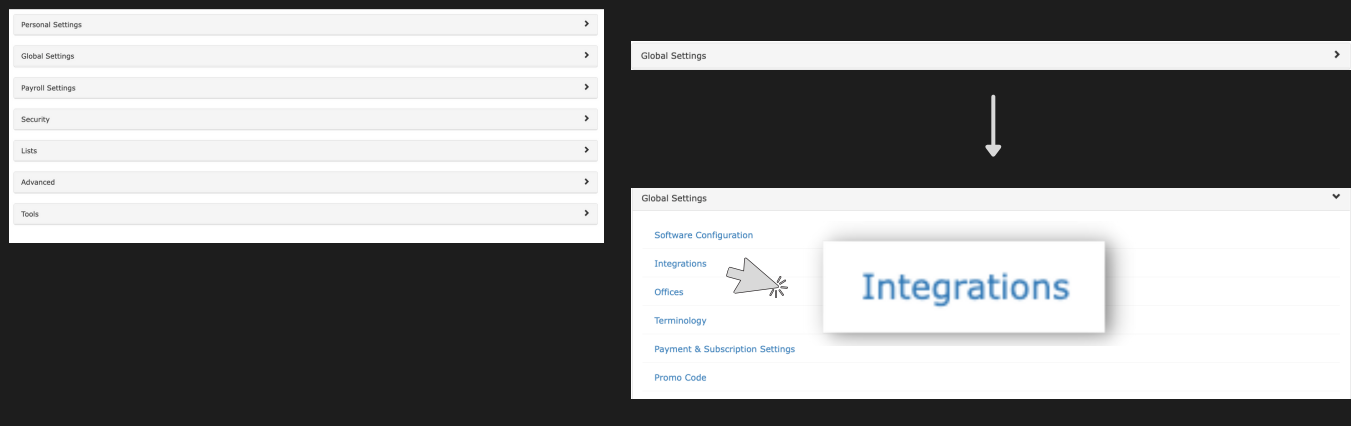

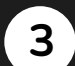

## Click on 'Phone'

- When the Integrations page open, click on the 'Phone' option under Communication.
- A 'Phone' page will oper up.

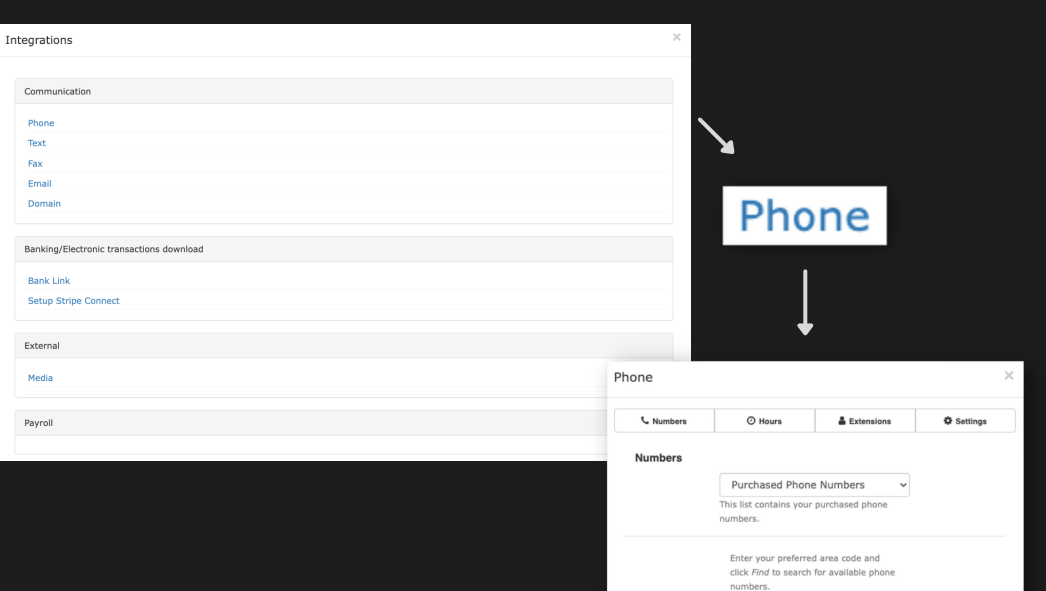

For toll-free numbers, enter 877, 866,<br>855 or 844.

Find

Area Code

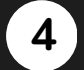

- Fill out the required fields with the lead's information.
- Don't forget to click 'Save' on the bottom right of the form.